ГИС «Электронная отчетность»

# Руководство пользователя. Настройка прав доступа к отчетам

Для пользователей ОГВ

05.05.2023

#### Оглавление

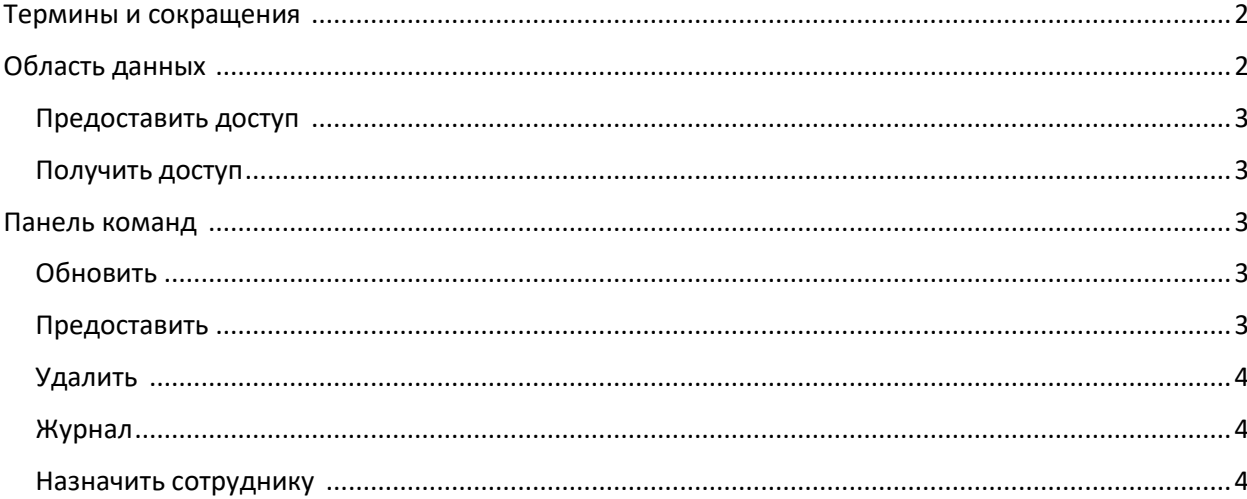

#### <span id="page-2-0"></span>Термины и сокращения

ОГВ - орган Государственной власти.

Территориальный ОГВ – структурное подразделение ОГВ

Система - государственная информационная система "Электронная отчетность"

Администратор ОГВ - представитель органа государственной власти (структурного подразделения органа государственной власти), наделенный правом регистрации других сотрудников своего органа государственной власти (структурного подразделения) в Системе, назначения им прав на возможность выполнения тех или иных функций в Системе, а также правом предоставления доступа на просмотр иным органам государственной власти (их структурным подразделениям) к отчетам в Системе.

АТЕ - административно-территориальная единица, часть территории Приднестровской Молдавской Республики в фиксированных границах с одним или несколькими населенными пунктами, признанная в установленном действующим законодательством порядке самостоятельной единицей административно-территориального устройства Республики.

#### <span id="page-2-1"></span>Область данных

Функционал предоставления доступа к отчетам открыт только администратору ОГВ, с соответствующим набором разрешений и назначаемый администратором Системы.

Администратор ОГВ автоматически получает доступ ко всем отчетам в рамках своего ОГВ (структурного подразделения).

Назначение администратора территориального ОГВ в модуле «Администратор».

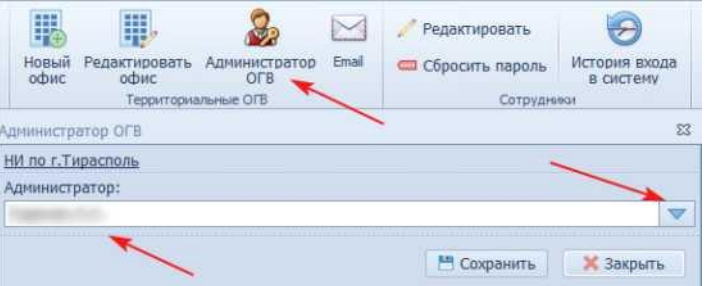

Выставление разрешения «Администратор территориального представительства»:

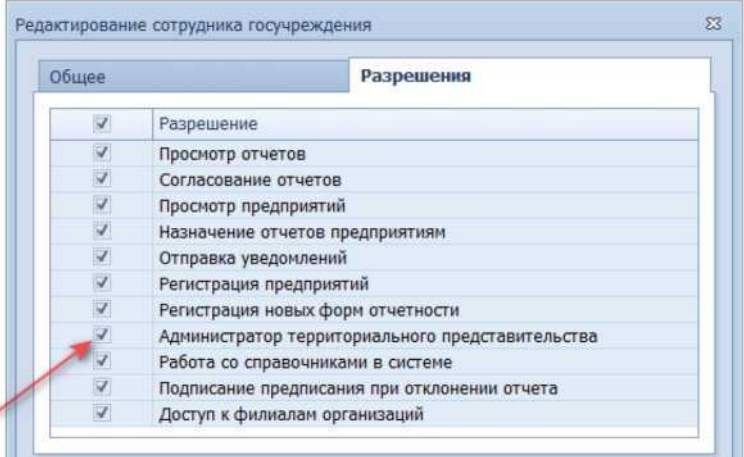

Блок предоставления доступа к отчетам разделен на две вкладки: на первой вкладке

отображаются разрешения, предоставленные данным ОГВ, на второй - разрешения, предоставленные для данного ОГВ.

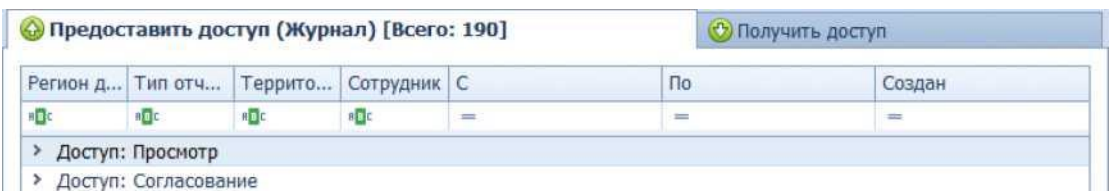

Ниже расположено меню фильтра, позволяющее производить выборку в уже загруженных записях о предоставлении доступа, оставляя строки, соответствующие выставленным условиям.

### <span id="page-3-0"></span>Предоставить доступ

На первой вкладке отображаются все активные записи о предоставлении доступа, созданные администратором данного ОГВ. При необходимости, можно воспользоваться функцией «Журнал», тем самым отобразив как действующие (строки, имеющие фон белого цвета), так и неактивные (имеющие фон серого цвета).

## <span id="page-3-1"></span>Получить доступ

На второй вкладке отображаются записи о предоставлении доступа сотрудникам данного ОГВ к отчетам иных ОГВ.

В случае, если в записи о предоставлении доступа не заполнена графа «Сотрудник», администратор ОГВ может назначить сотрудника в рамках своего ОГВ, которому будет предоставлен доступ.

#### <span id="page-3-2"></span>Панель команд

Панель команд разделена на два раздела:

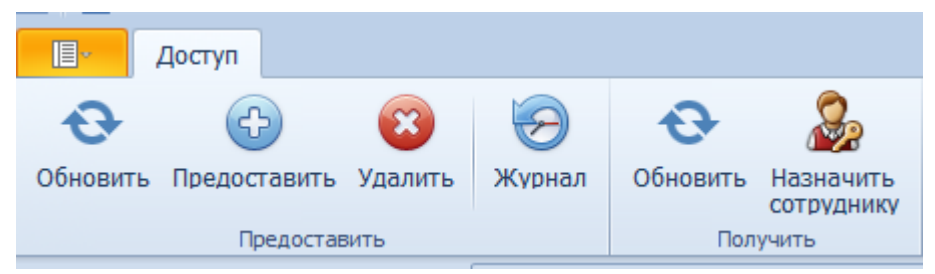

Раздел «Предоставить»: предназначен для создания доступа сотрудниками в рамках своего ОГВ, а также предоставления доступа к отчетам для сотрудников иных ОГВ.

Раздел «Получить»: относится только ко второй вкладке, т.е. в ней отображаются только записи о получении доступа к отчетам иных ОГВ. В ней администратор, воспользовавшись функцией «Назначить сотруднику» может назначить сотрудника в рамках своего ОГВ, которому будет предоставлен доступ.

#### <span id="page-3-3"></span>Обновить

Позволяет обновить список записей о предоставлении доступа. Каждая кнопка «Обновить» соответствует своему разделу.

Так, в разделе «Предоставить» позволяет обновить список записей о предоставлении доступа, созданных данным ОГВ, в разделе «Получить» позволяет обновить перечень доступов для данного ОГВ.

## <span id="page-3-4"></span>Предоставить

Администратору ОГВ для предоставления доступа необходимо воспользоваться функционалом

«Предоставить доступ».

В диалоговом окне «Настройка доступа» необходимо указать следующие параметры:

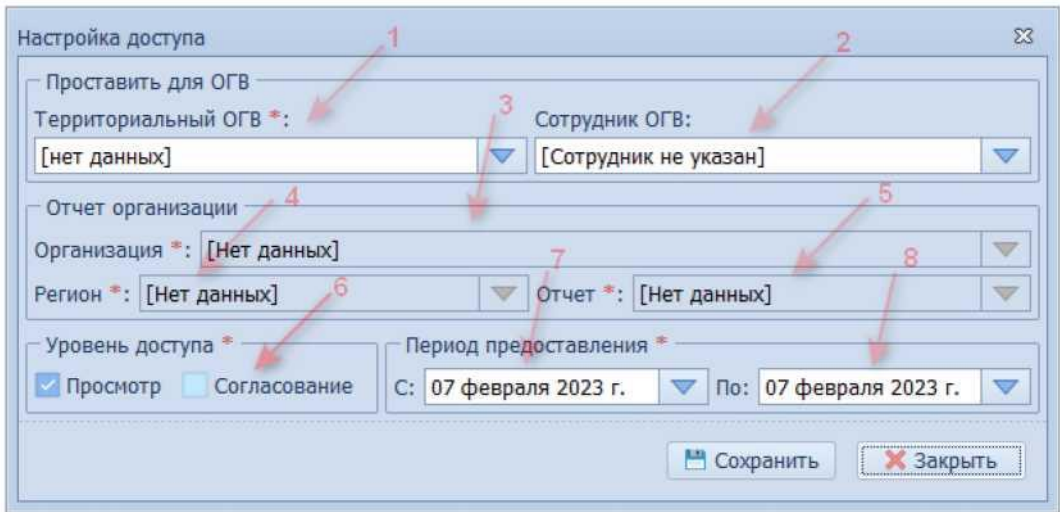

1. Территориальный ОГВ. ОГВ, для которого предоставляется доступ. Обязательное поле для заполнения.

- 2. Сотрудник ОГВ. Сотрудник территориального ОГВ, которому предоставляется доступ. Опциональное поле. Если поле не заполнено сразу при предоставлении доступа, в дальнейшем может быть выставлено только администратором территориального ОГВ, для которого предоставлен доступ. (п.1).
- 3. Организация. Указываются организации, к которым предоставляется доступ. При заполнении можно указать одну, несколько, или все доступные организации. Поле является обязательным для заполнения - минимум одна организация должна быть указана.
- 4. АТЕ. В данном поле указываются АТЕ ведения деятельности, к которым предоставляется доступ. Поле является обязательным для заполнения. При заполнении можно выставить один, несколько или все регионы.
- 5. Отчеты. Указываются типы отчетов, к которым предоставляется доступ. Следует обратить внимание, что не все централизованные отчеты можно предоставить для других территориальных ОГВ (параметр «Просмотр в региональном ОГВ» настраивается в окне редактора типов отчетов). Поле является обязательным для заполнения - минимум один тип отчета должен быть указан.
- 6. Уровень доступа. Данное поле позволяет указать уровень доступа сотрудника к отчетам. Существует два уровня доступа:

Доступ на согласование дает возможность на проверку и прием отчетов. Администратор ОГВ может предоставить доступ на согласование только сотрудникам в рамках своего ОГВ (как для централизованных, так и для не централизованных).

Доступ на просмотр дает возможность на просмотр отчетов как внутри ОГВ, так и другим ОГВ. Возможность просмотра централизованных отчетов другими ОГВ ограничена, и настраивается в редакторе типа отчета в поле «Просмотр в региональном ОГВ».

7. Период предоставления. Данные поля позволяют указать дату начала (7) и дату окончания (8) действия доступа. Например, при указании периода: С «7 февраля 2023г.» По «7 февраля 2023г.», доступ будет предоставлен с 7 февраля 2023г. 00:00 по 7 февраля 2023г. 23:59.

## <span id="page-5-0"></span>Удалить

Позволяет отключить предоставленный доступ, т.е. после выполнения данной операции доступ прекращается.

## <span id="page-5-1"></span>Журнал

Позволяет загрузить и отобразить как действующие (строки, имеющие фон белого цвета), так и неактивные (имеющие фон серого цвета) записи о предоставлении доступа, созданные администратором данного ОГВ.

#### <span id="page-5-2"></span>Назначить сотруднику

С помощью данного функционала администратор ОГВ может назначить доступ одному из сотрудников, зарегистрированных в данном ОГВ (в том числе и себе).